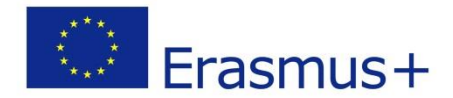

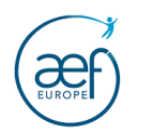

# PORTAIL DES ORGANISMES PARTICIPANTS (ORS)

# Guide d'aide à la création d'un code OID

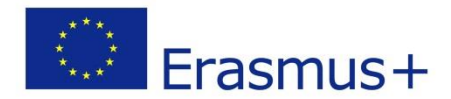

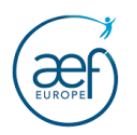

## **Etape préalable à la connexion au portail ORS : le compte EU Login**

Un compte EU Login est composé d'une adresse électronique et d'un mot de passe (identifiants) et permet l'accès aux divers outils informatiques de la Commission Européenne, notamment la plateforme ORS.

Il est conseillé de lier le compte EU Login à une adresse mail générique afin de pouvoir transmettre les identifiants au cas où la personne ayant créé le compte quitte l'organisme.

**Attention : Si un OID a déjà été créé pour votre organisme dans la plateforme ORS par une autre personne et que vous ne savez pas quel(s) compte(s) EU Login donnent accès aux données de votre OID, contactez l'AEF-EUROPE.**

**Attention : Si vous disposez déjà d'un compte EU Login, ne créez pas de nouveau compte. Vos données d'identification sont conservées et votre adresse électronique vous permet de vous connecter et d'éventuellement réinitialiser le mot de passe en cas de perte.**

**NB : Il est conseillé d'utiliser en priorité les navigateurs web Firefox et Google Chrome (dans leurs versions les plus récentes).**

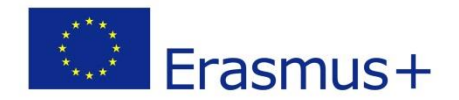

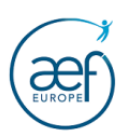

#### **VOUS NE POSSEDEZ PAS DE COMPTE « EU Login » ?**

1. Créez un compte EU Login à cette page :<https://webgate.ec.europa.eu/cas/eim/external/register.cgi>

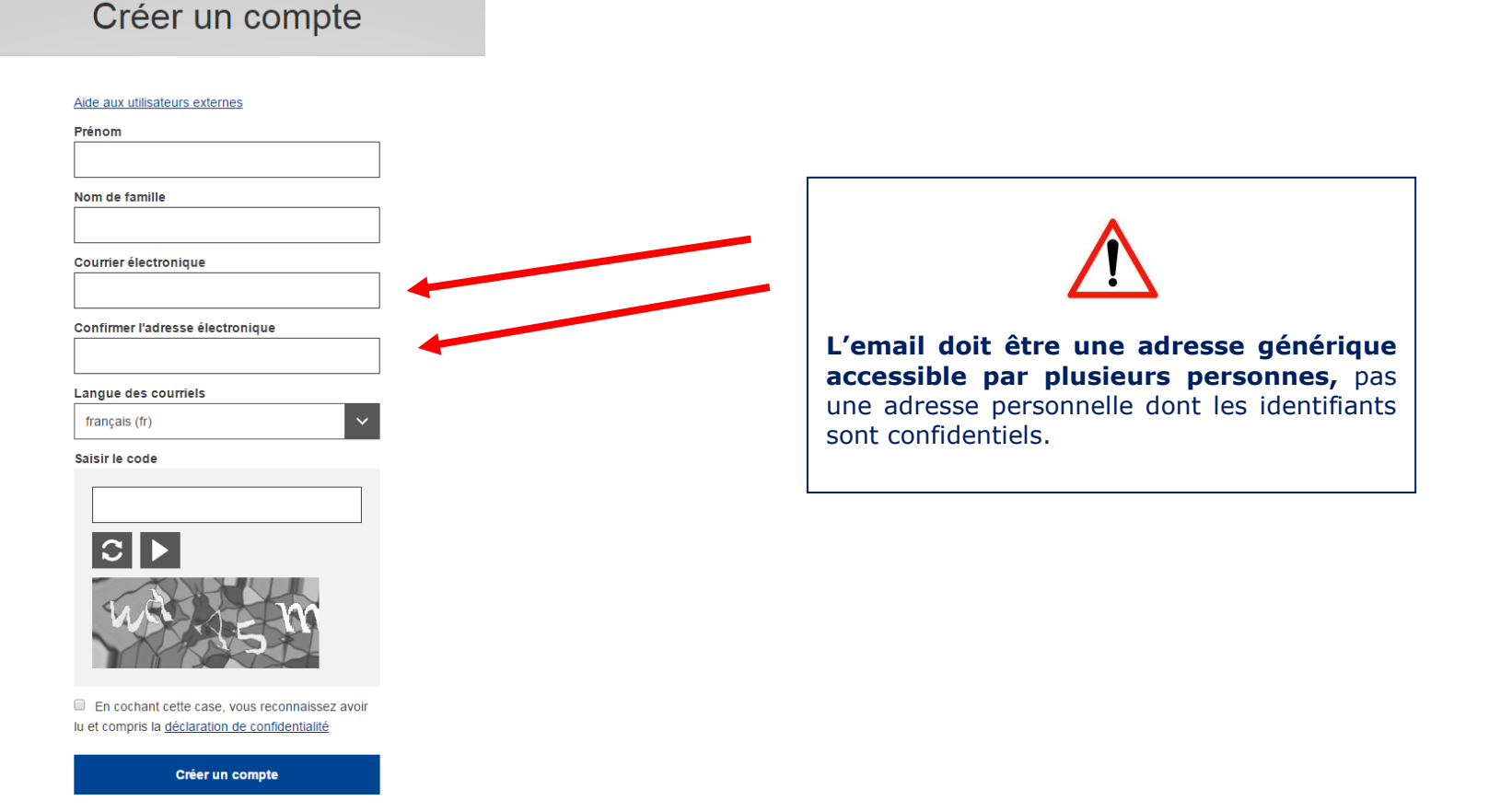

- 2. Compléter le formulaire (tous les champs sont obligatoires).
- 3. Cocher la case « **Déclaration de confidentialité** », puis cliquer sur

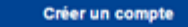

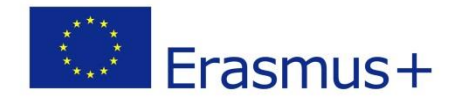

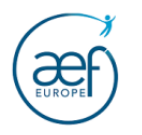

Un courriel est envoyé au bout de quelques minutes par le Service d'authentification de la Commission Européenne *[\(ecas](mailto:ecas-admin@ec.europa.eu)[admin@ec.europa.eu\)](mailto:ecas-admin@ec.europa.eu).*

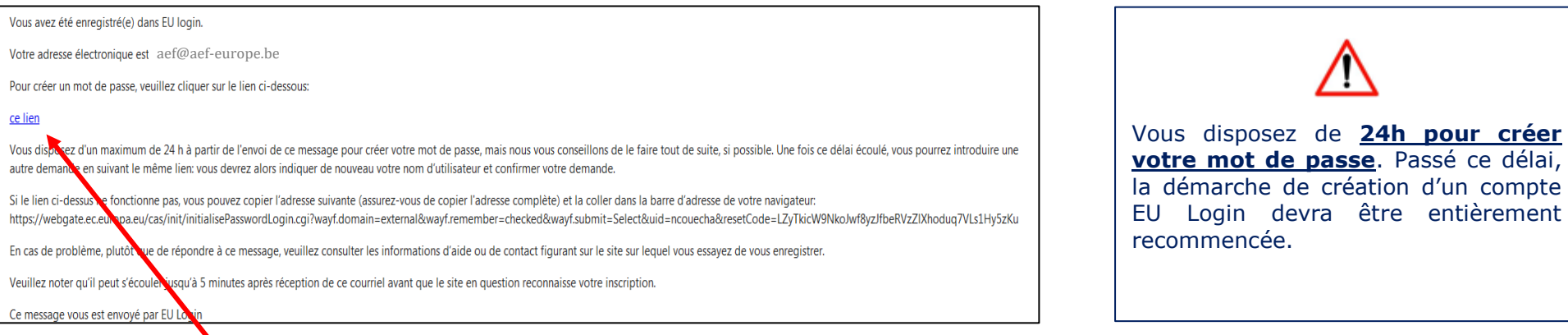

4. Cliquer sur le lien pour créer votre mot de passe.

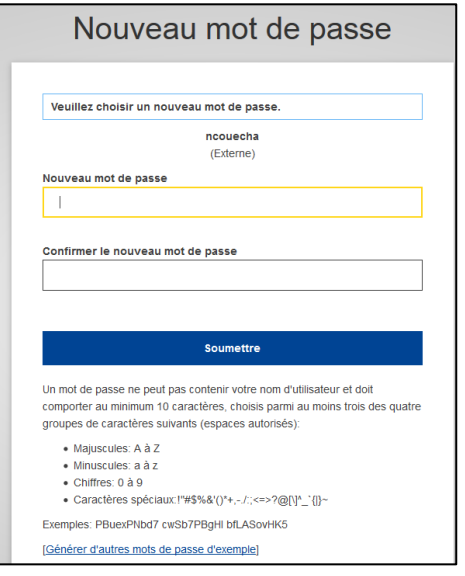

Le mot de passe doit contenir **au minimum 10 caractères** (majuscules, minuscules, chiffres, caractères spéciaux). **Pensez à conserver précieusement vos identifiants** (email et mot de passe)**.**

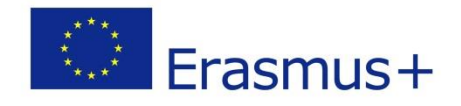

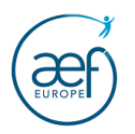

**Remarque :** par mesure de précaution, le système requiert, après 6 mois d'utilisation, une modification du mot de passe EU Login.

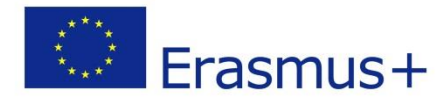

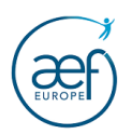

6

#### **I. CREATION D'UN OID POUR VOTRE ORGANISME**

Connectez-vous au portail ORS : [https://webgate.ec.europa.eu/erasmus-esc/organisation-registration](https://webgate.ec.europa.eu/erasmus-esc/organisation-registration/)/

#### **Attention ! Vérifiez d'abord que votre organisme ne dispose pas déjà d'un OID avant d'en créer un !**

1. Vérifiez que votre organisme ne dispose pas déjà d'un OID

La section "Search for your organisation" vous permet de trouver un organisme sur base d'une partie du nom, du PIC, du pays, ….

Cliquez sur "Expand advanced search" pour afficher tous les filtres disponibles.

2. Pour créer un OID, cliquez sur « **Register My organisation** »

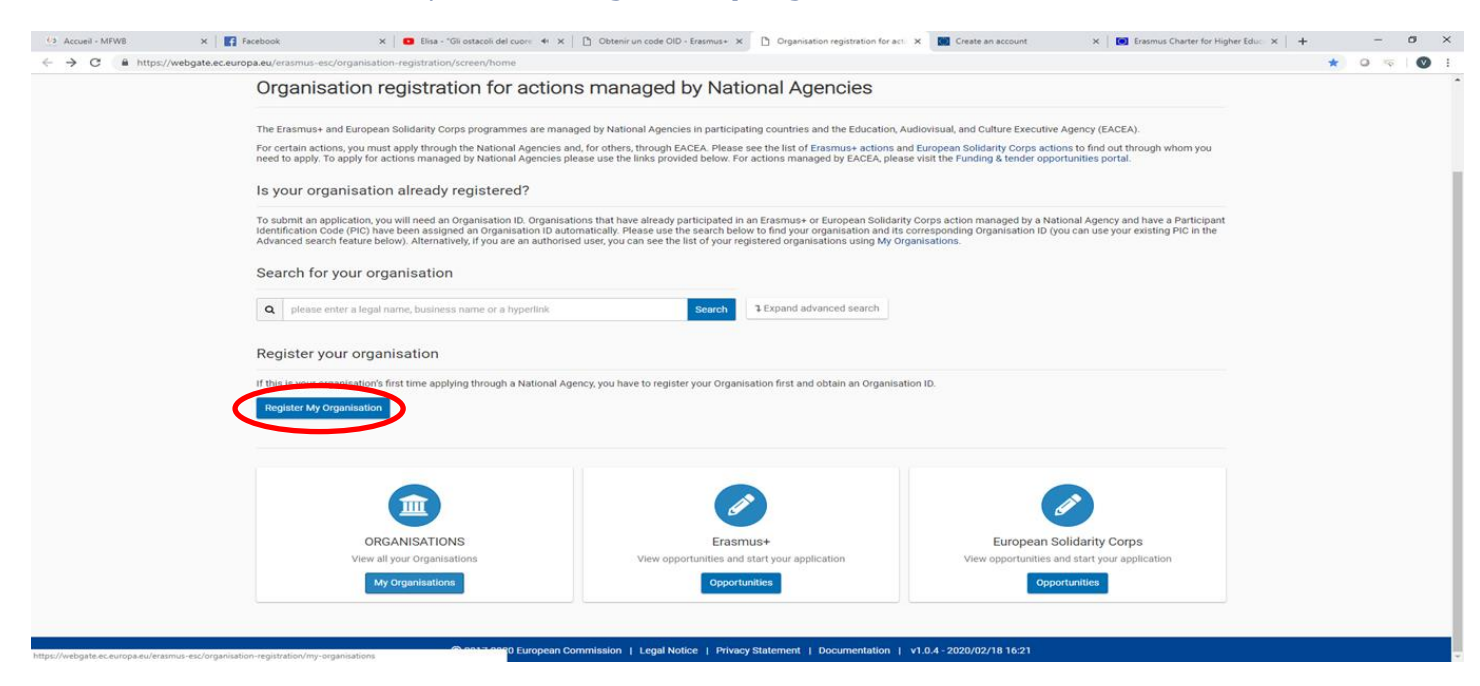

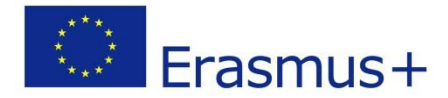

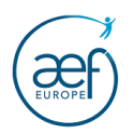

3. Authentifiez-vous à l'aide de votre compte EU LOGIN. Ce compte permettra dans le futur d'accéder aux données de votre OID.

Il sera possible de donner accès aux données de votre OID à d'autres compte EU Login une fois votre OID créé.

Saisir l'adresse mail qui a été utilisée lors de la création du compte EU LOGIN puis cliquer sur « Suivant ».

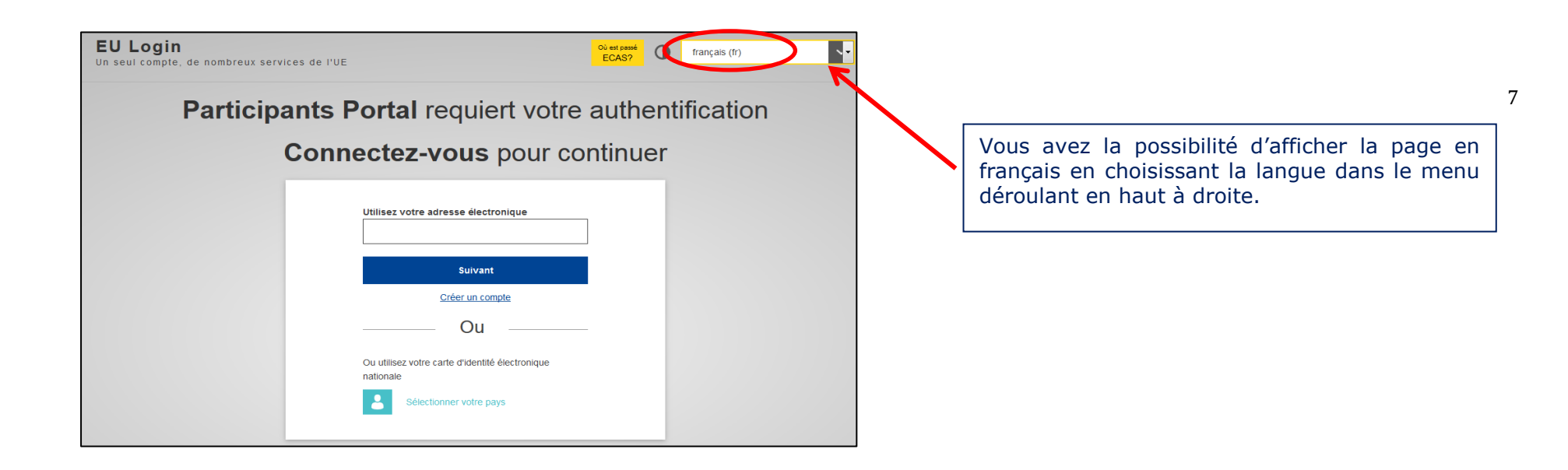

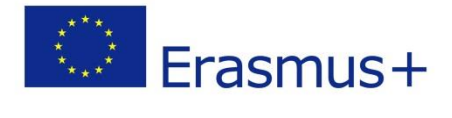

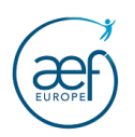

# 4. Cliquez sur le bouton 'Edit'

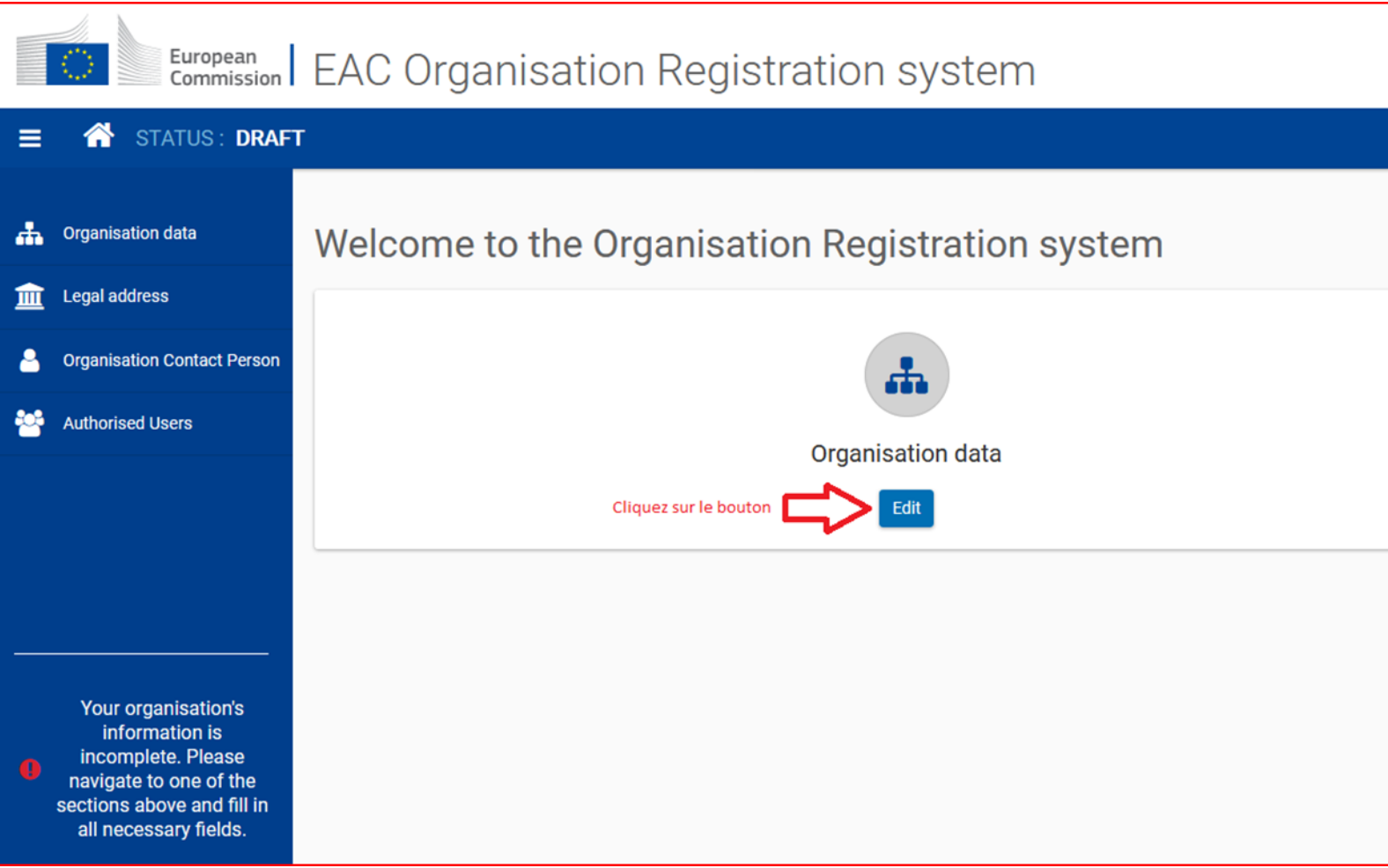

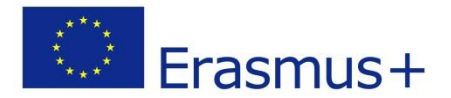

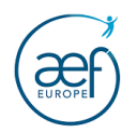

9

5. Compléter le formulaire (Organisation data, Legal address, Organisation Contact Person et Authorized Users)

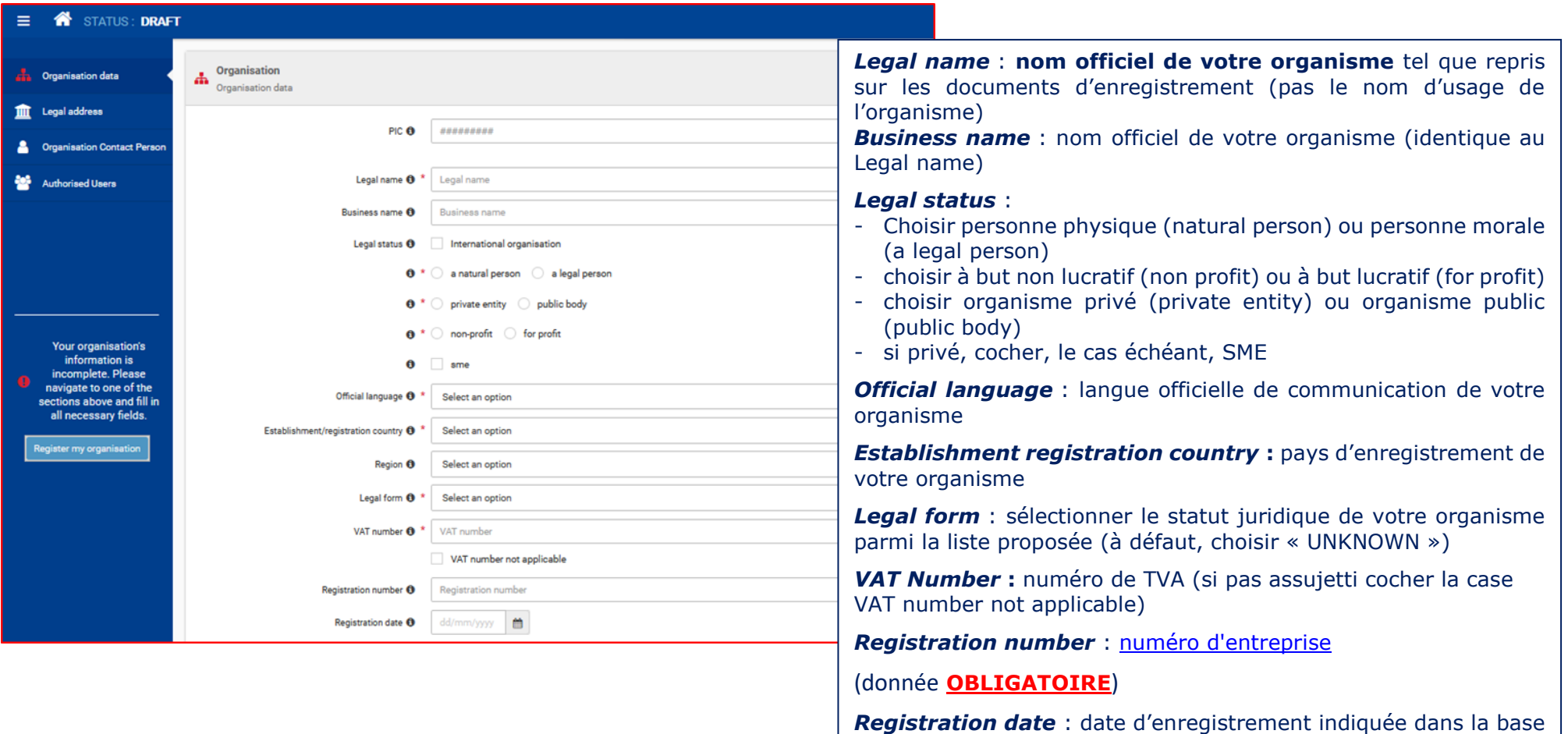

de données de la *Banque carrefour des entreprises* 

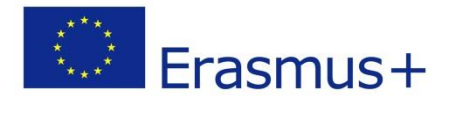

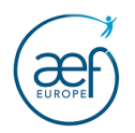

### 6. Compléter l'adresse de votre organisme

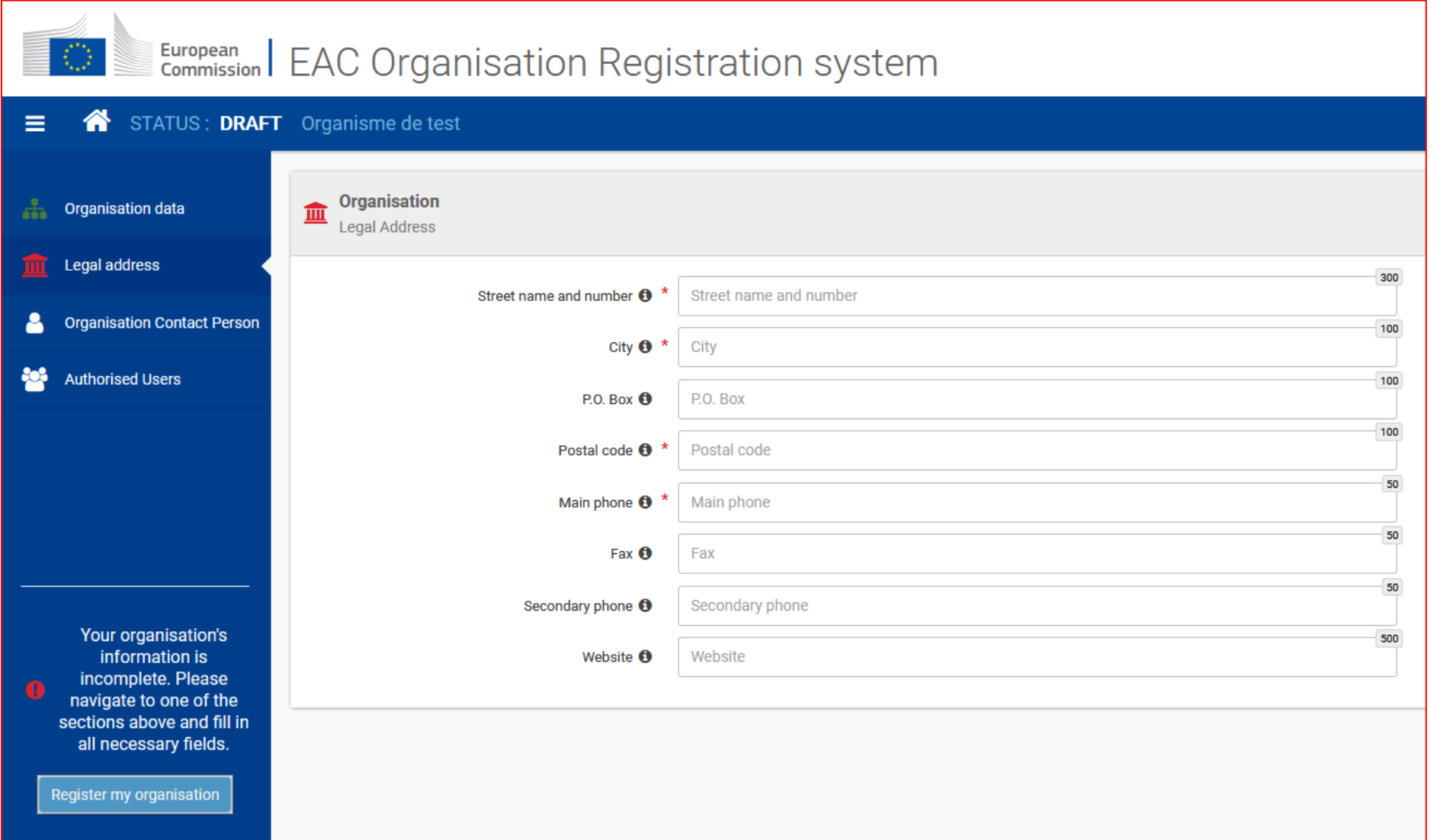

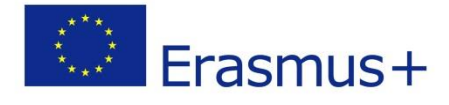

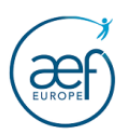

# 7. Encoder des données de contact de votre organisme (secrétariat, accueil, ….)

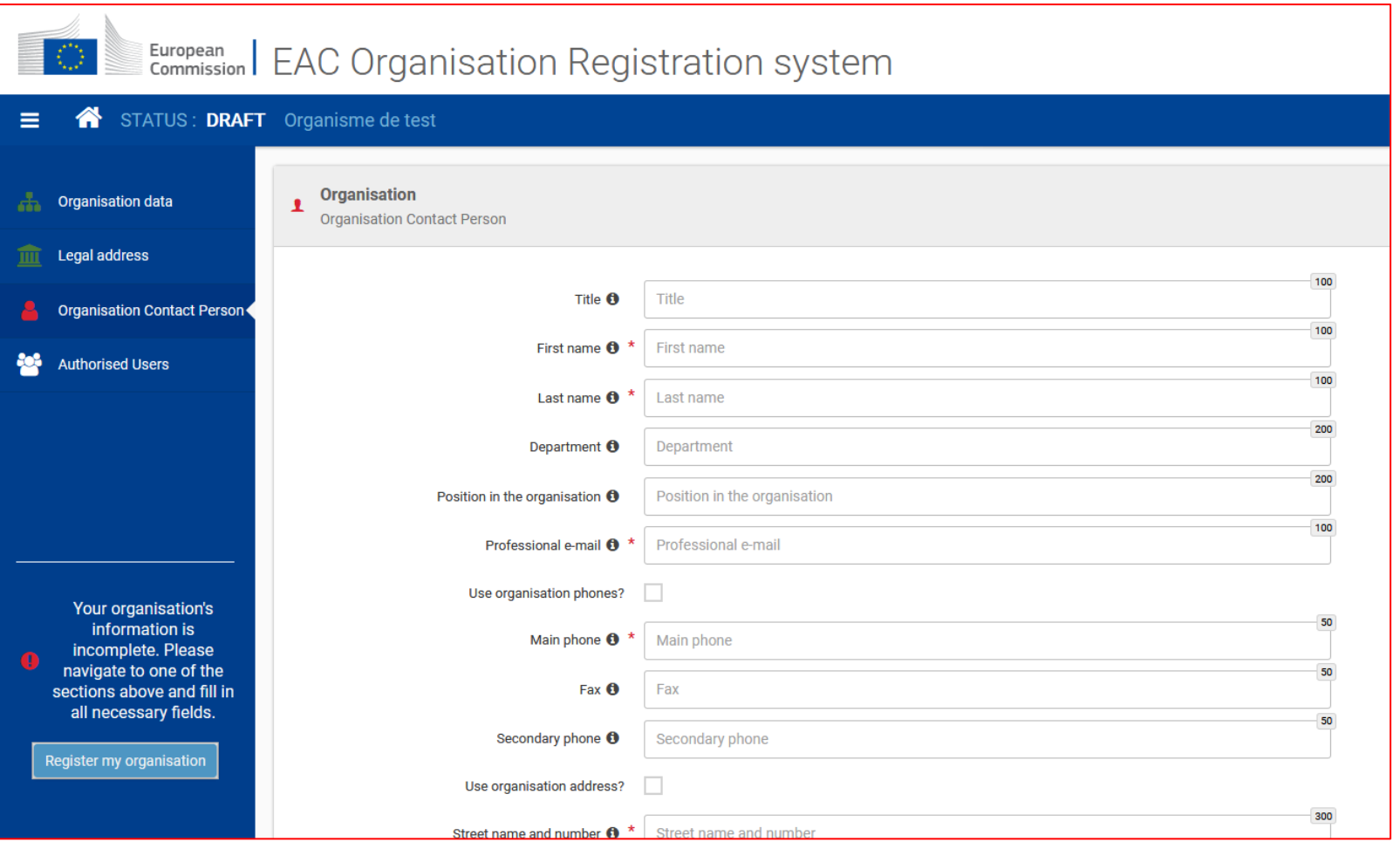

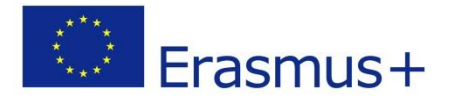

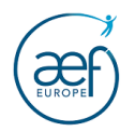

8. Encoder les données de contact vous concernant. Le nom, le prénom et l'adresse email ne sont pas modifiables et proviennent de votre compte EU Login.

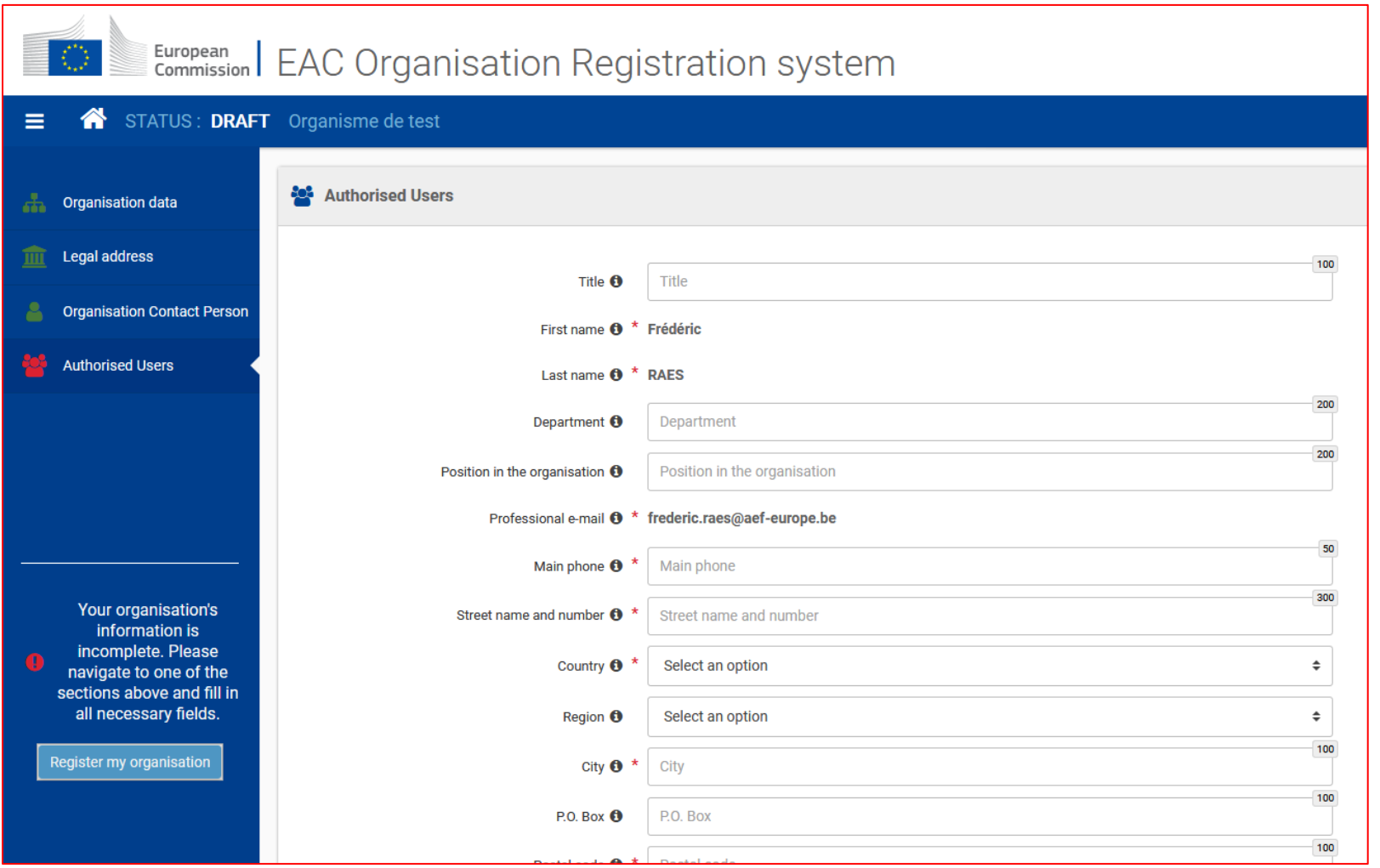

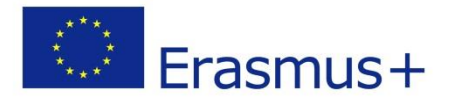

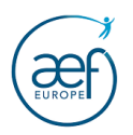

9. Cliquer sur le bouton 'Register My Organisation' pour obtenir votre code OID

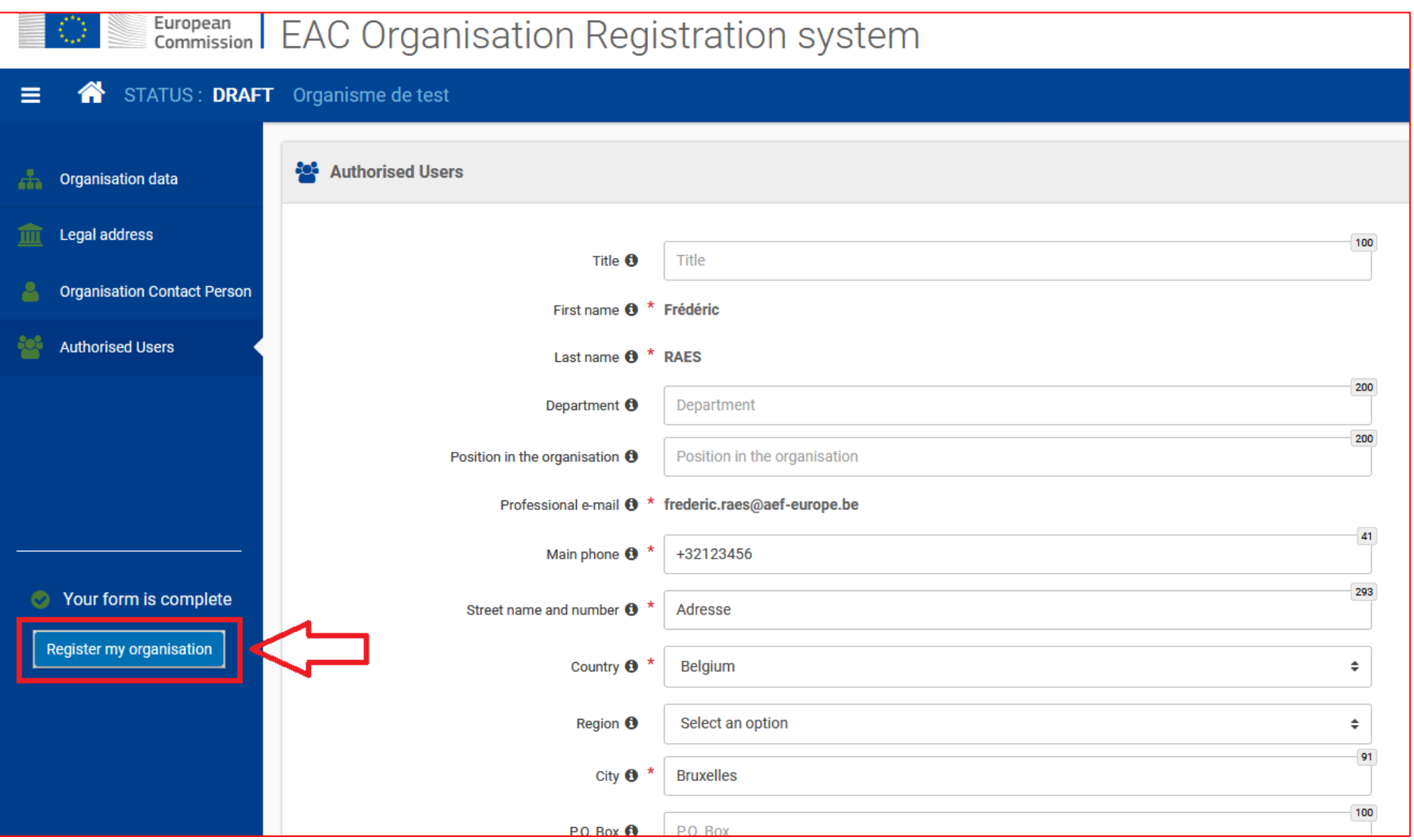

13

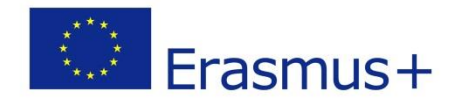

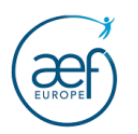

# Félicitation, votre OID a été créé. **Notez-le bien !**

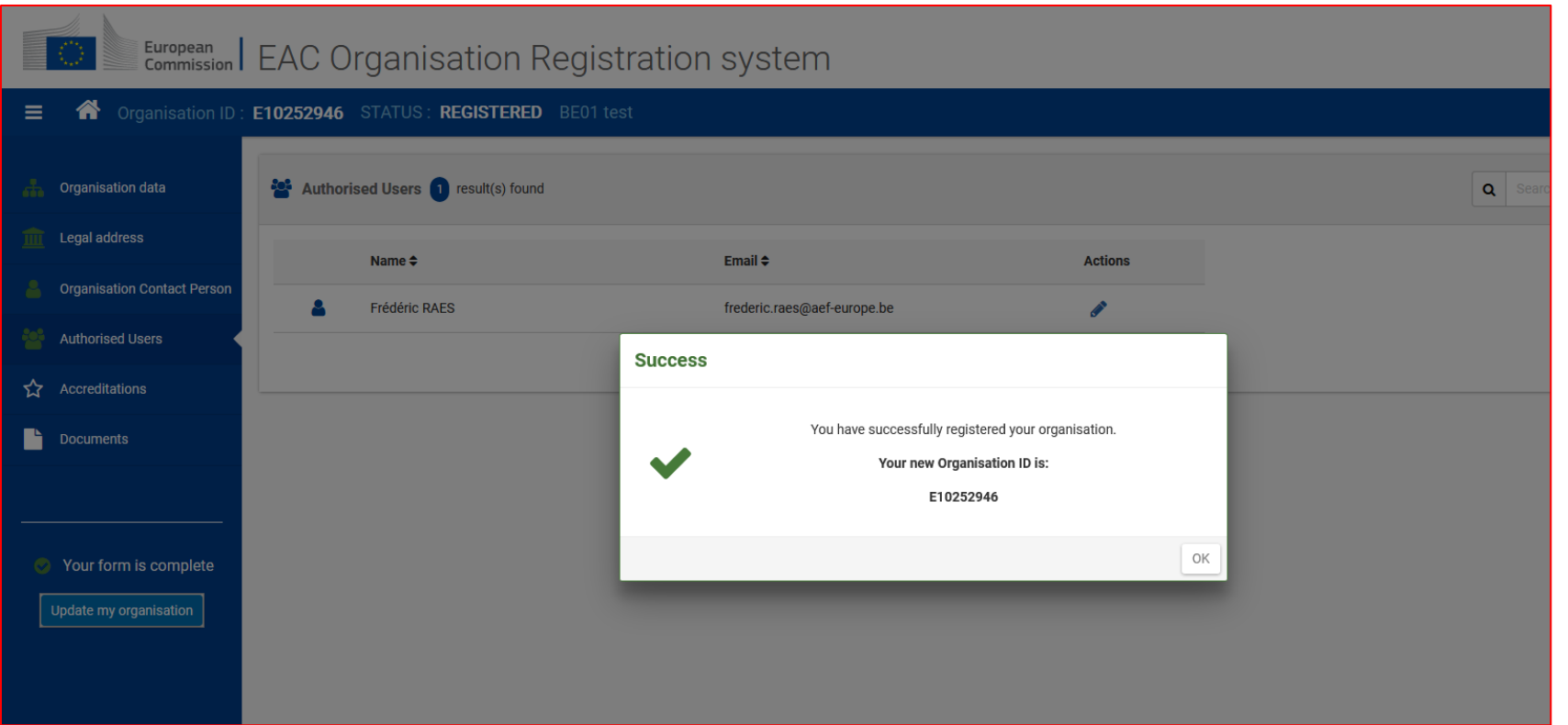

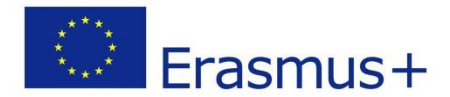

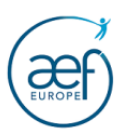

#### **II Ajoutez les documents qui vous sont demandés par l'AEF-EUROPE**

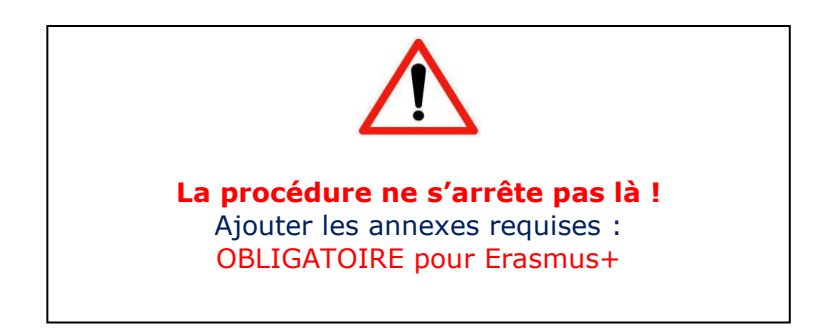

Il s'agit notamment :

- Du formulaire Entité légale et des documents listés dans ce formulaire
- Un document officiel attestant de la nomination au poste de représentant légal
- Le signalétique financier.

Le formulaire « Entité légale » et le « signalétique financier » peuvent être téléchargés sur cette page : Entité légale et signalétique [financier](https://ec.europa.eu/info/funding-tenders/how-eu-funding-works/information-contractors-and-beneficiaries/forms-contracts_fr)

#### **IMPORTANT !**

Les informations reprises dans le document d'entité légale doivent **obligatoirement** correspondre aux données encodées au point 5, page 9 de ce guide (notamment le n° d'entreprise).

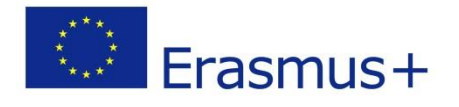

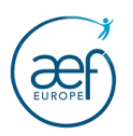

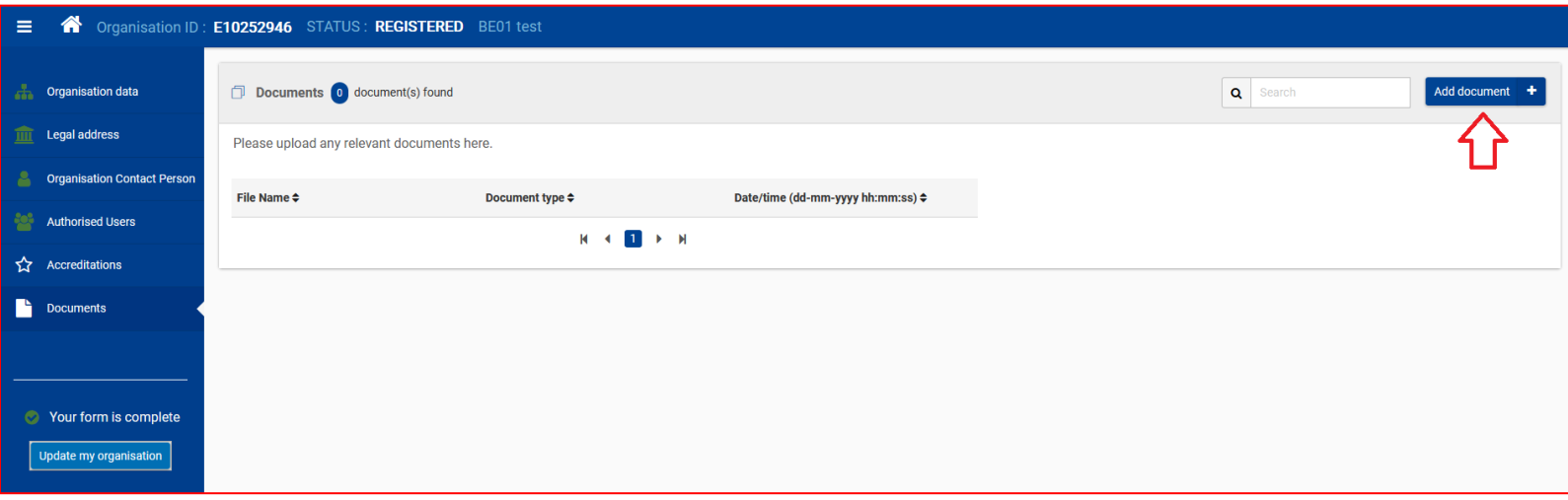

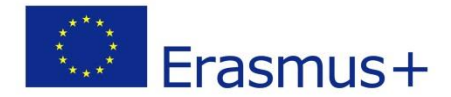

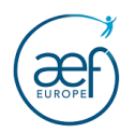

### **III Donnez éventuellement accès à d'autres personnes aux données de l'OID**

Vous pouvez donner accès aux données de l'OID à d'autres personnes de votre organisme via le menu Authorised User.

Cliquez sur le bouton « Add new » et précisez le compte EU Login de la personne.

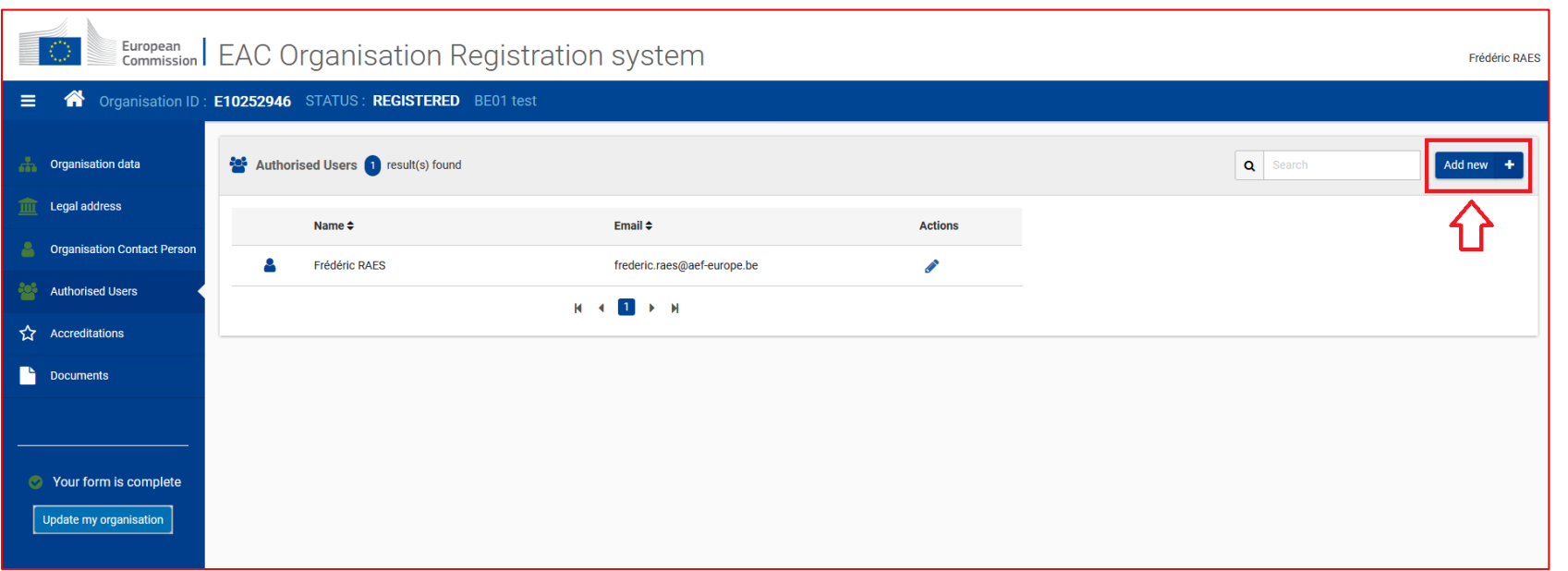